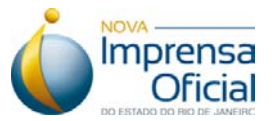

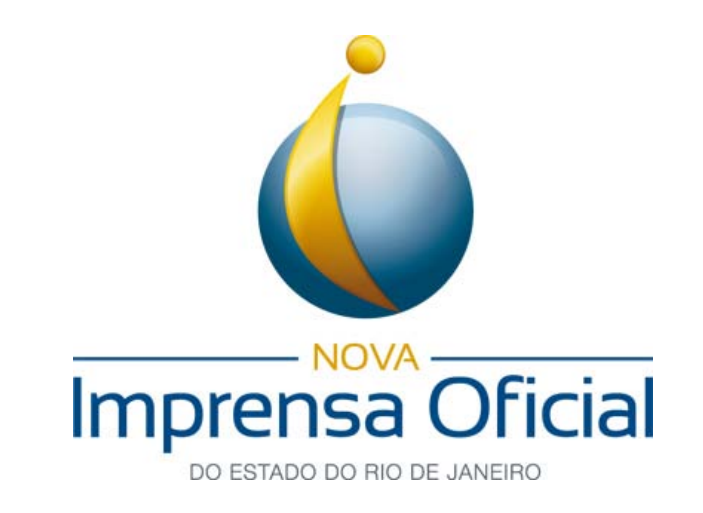

**Certificação Digital**

# **CERTIFICADO DIGITAL**

# **ARMAZENADO NO COMPUTADOR (A1)**

# Guia de Geração

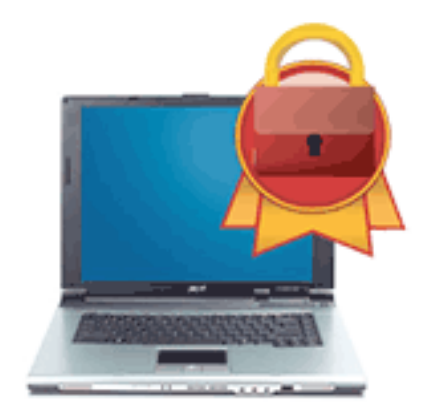

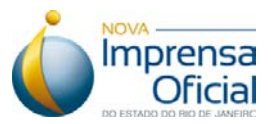

## **Conteúdo**

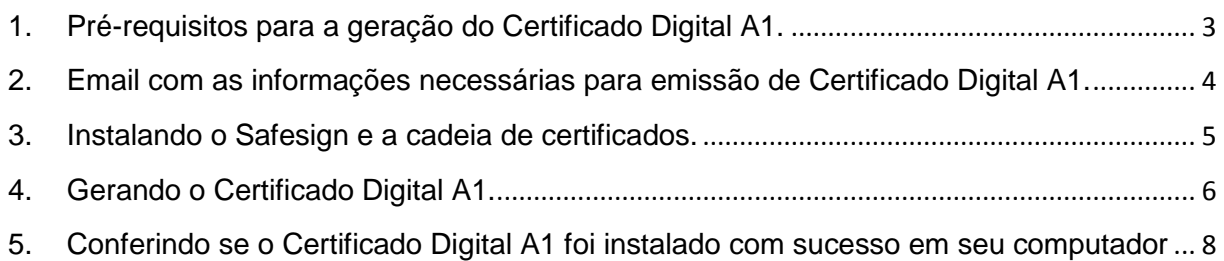

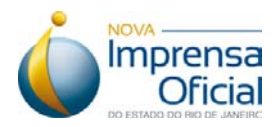

#### <span id="page-2-0"></span>**1. Pré-requisitos para a geração do Certificado Digital A1.**

Para que o processo de instalação tenha sucesso, é necessário obedecer aos seguintes critérios:

- a) Ter o e-mail (como mostra a **[Figura 1](#page-3-1)**) com as informações necessárias para emissão que é recebido no final do procedimento da validação presencial do certificado digital A1.
- b) Possuir direitos de administrador ou pertencer ao grupo de administradores. Para verificar isso, contate a equipe de suporte de sua empresa ou alguém de sua confiança.
- c) Seguir atentamente os passos do manual. A sequência correta de instalação é fundamental.

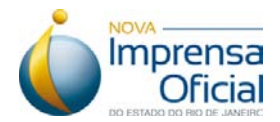

Informações solicitadas

**[Figura 10](#page-6-0)**.

#### <span id="page-3-0"></span>**2. Email com as informações necessárias para emissão de Certificado Digital A1.**

Este email é recebido no final do procedimento da validação presencial do certificado digital A1 em um de nossos postos de atendimento e contém informações essenciais que serão usadas para a geração do mesmo.

Siga o passo a passo corretamente e, caso haja dúvidas em relação às informações que devem ser inseridas, consulte a **[Figura 1](#page-3-1)**.

Imprensa Oficial - Emissão de Certificado.

Prezado(a) senhor(a): JOSE DA SILVA

O seu pedido de certificado digital foi validado com sucesso e já se encontra disponível para autoemissão.

Siga as instruções abaixo para realizar a emissão do Certificado Digital do Tipo A1 em casa ou no escritório:

1. Inicie a instalação do Safesign copiando e colando o endereco abaixo no seu navegador de internet ou simplesmente clique no link http://www.imprensaoficial.com.br/PortalIO/Certificacao/Sobre /Modelo Certificado.aspx

Escolha na opção "Certificado armazenado em computador" e clique em continuar;

- 2. Após a conclusão da instalação, dê um duplo clique com o mouse no novo aplicativo que aparece na sua Área de Trabalho – "SafeSign IC";
- 3. No aplicativo "SafeSign IC" clique no Botão Azul com o símbolo "X" (ou pressione no teclado ALT + C);

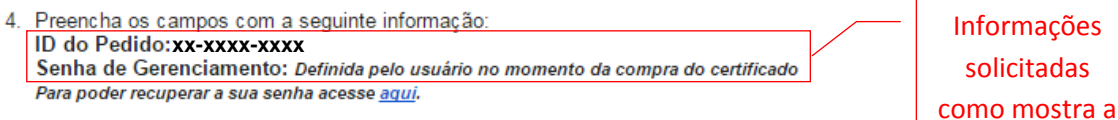

- 5. Clique em "Confirmar";
- 6. Verifique as informações que serão apresentadas e clique em "Confirmar" se estiverem corretas
- 7. Preencha o campo "Senha" com a sequinte informação: Senha: G4FJ53FVKM | CHARA SOLICITADA SENHA SOLICITADA SOLICITADA SOLICITADA SOLICITADA SOLICITADA SOLICITADA SOLICITADA SOLICITADA SOLICITADA SOLICITADA SOLICITADA SOLICITADA SOLICITADA SOLICITADA SOLICITADA SOLICITADA SOL 8. Continue e aquarde: como mostra a 9. Parabéns o seu certificado já se encontra emitido! **[Figura 12](#page-7-1)**.

NOTA: É aconselhável realizar uma cópia de segurança do seu novo Certificado. Para saber como o fazer acesse aqui.

Caso tenha alguma dúvida, sugestão, crítica ou elogio, entre em contato com a Autoridade de Registro onde seu certificado digital foi emitido

Mais informações podem ser obtidas na Central de Atendimento da Autoridade Certificadora Imprensa Oficial, no telefone 0800 01234 01 ou por meio do site www.imprensaoficial.com.br (www.imprensaoficial.com.br), no link Fale Conosco.

<span id="page-3-1"></span>Atenciosamente.

**Figura 1**

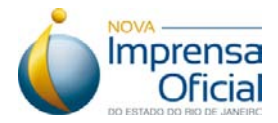

- <span id="page-4-0"></span>**3. Instalando o Safesign e a cadeia de certificados.**
- 1º. O **Assistente de Instalação de Certificados Digitais** fará a instalação do Safesign e das cadeias de certificados para o Certificado Digital A1. Clique em **"Avançar",** como mostra a **[Figura 5](#page-4-1)**.

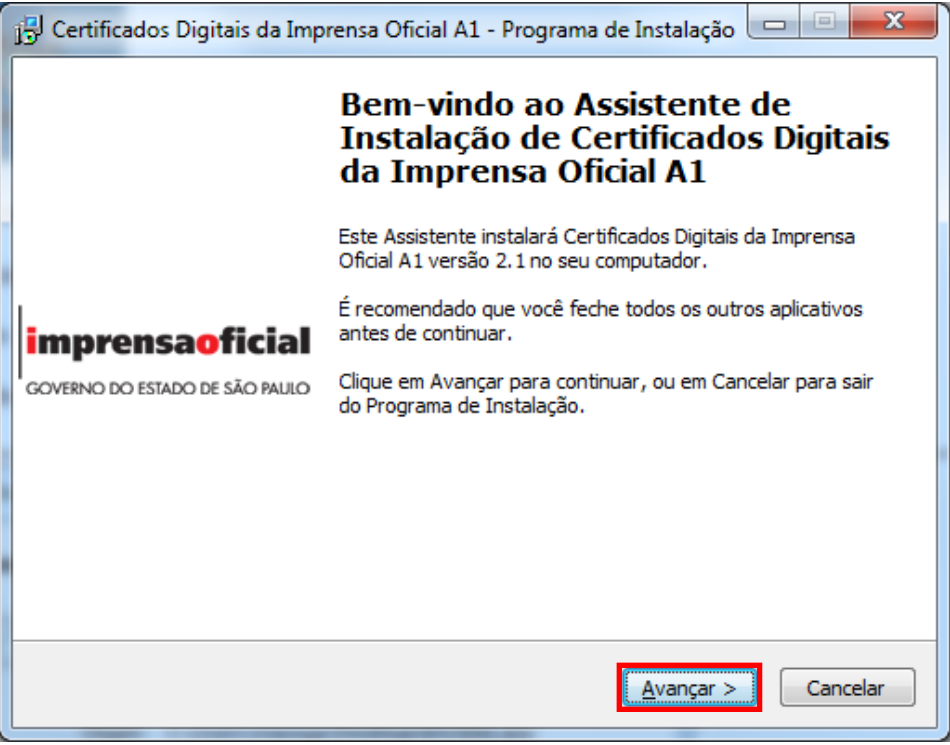

**Figura 2**

<span id="page-4-1"></span>2º. Clique em **"Concluir"** para finalizar a instalação, como mostra a **[Figura 6](#page-4-2)**.

<span id="page-4-2"></span>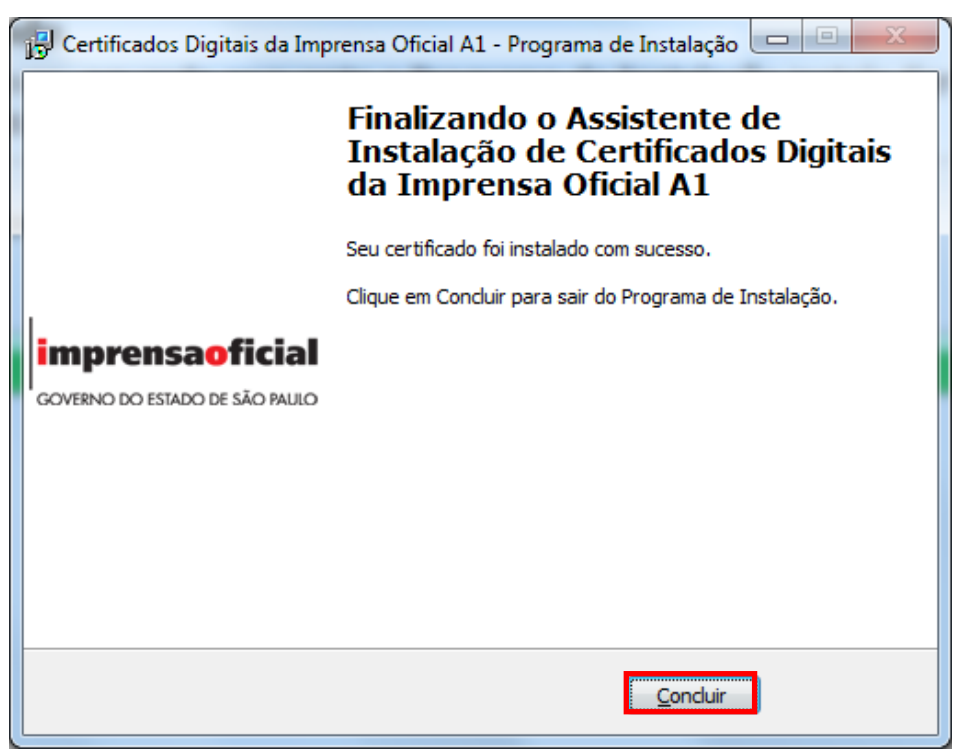

**Figura 3**

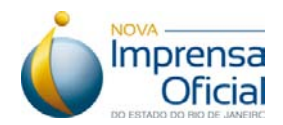

3º. Após a conclusão da instalação, dê um duplo clique com o mouse no novo aplicativo que aparece na sua Área de Trabalho – **"Safesign IC"**; ou clique em: **Iniciar – Todos os Programas – Safesign Standard – Safesign IC**.

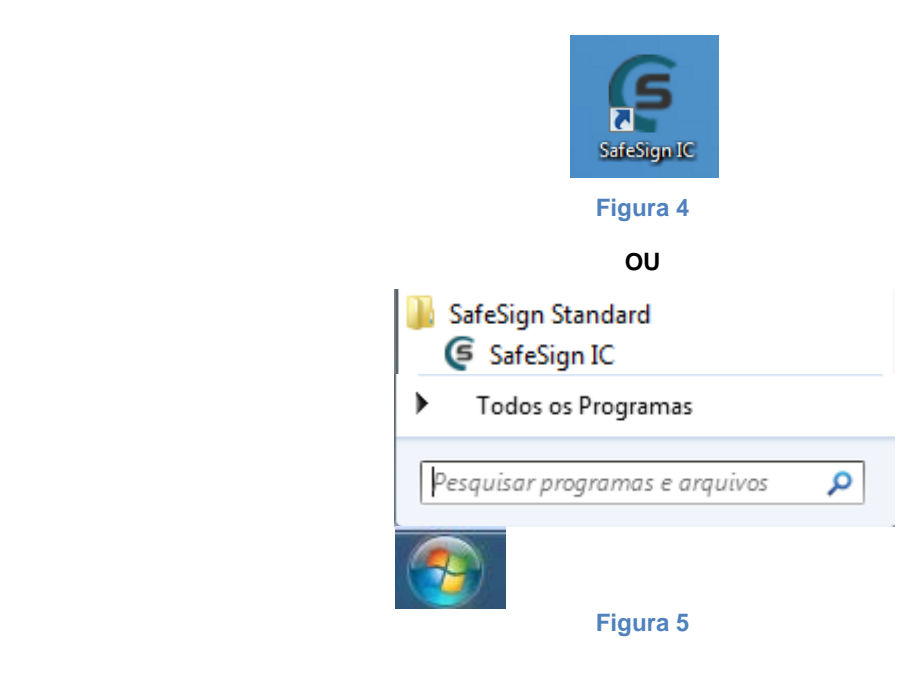

#### <span id="page-5-0"></span>**4. Gerando o Certificado Digital A1.**

1º. No aplicativo **"Safesign IC"** clique no Botão Azul com o símbolo **"X"**, conforme a **Figura 9** (ou pressione no teclado "ALT +  $C$ ");

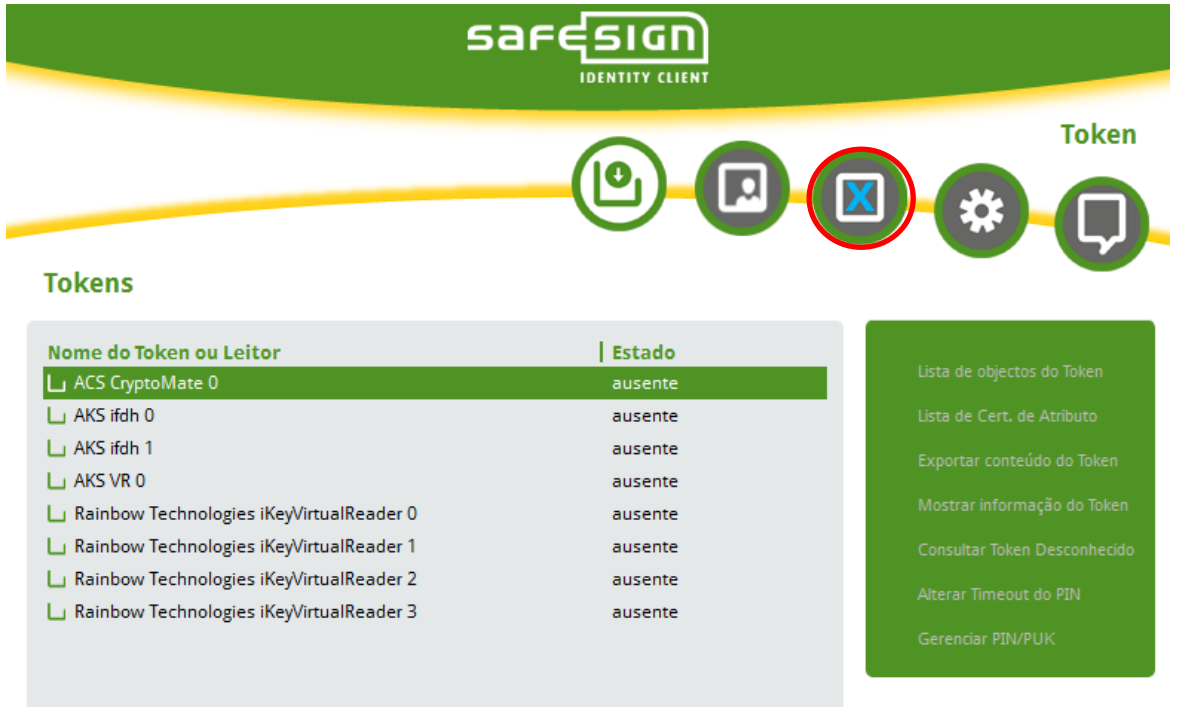

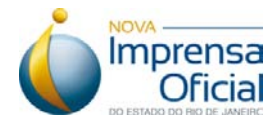

2º. Surgirá a tela abaixo. Preencha os campos com as informações solicitadas e clique em **"Confirmar"**.

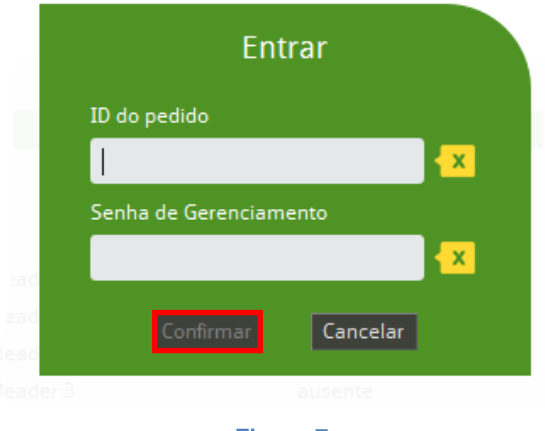

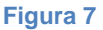

<span id="page-6-0"></span>I**D do Pedido:** XX-XXXX-XXXX (Disponível no corpo do email enviado no fim da validação presencial)

**Senha de Gerenciamento:** *Definida pelo usuário no momento da compra do certificado*.

3º. Na tela a seguir, é mostrada a confirmação dos dados do Certificado Digital A1 a ser emitido. Caso as informações estejam corretas, clique em **"Confirmar"**.

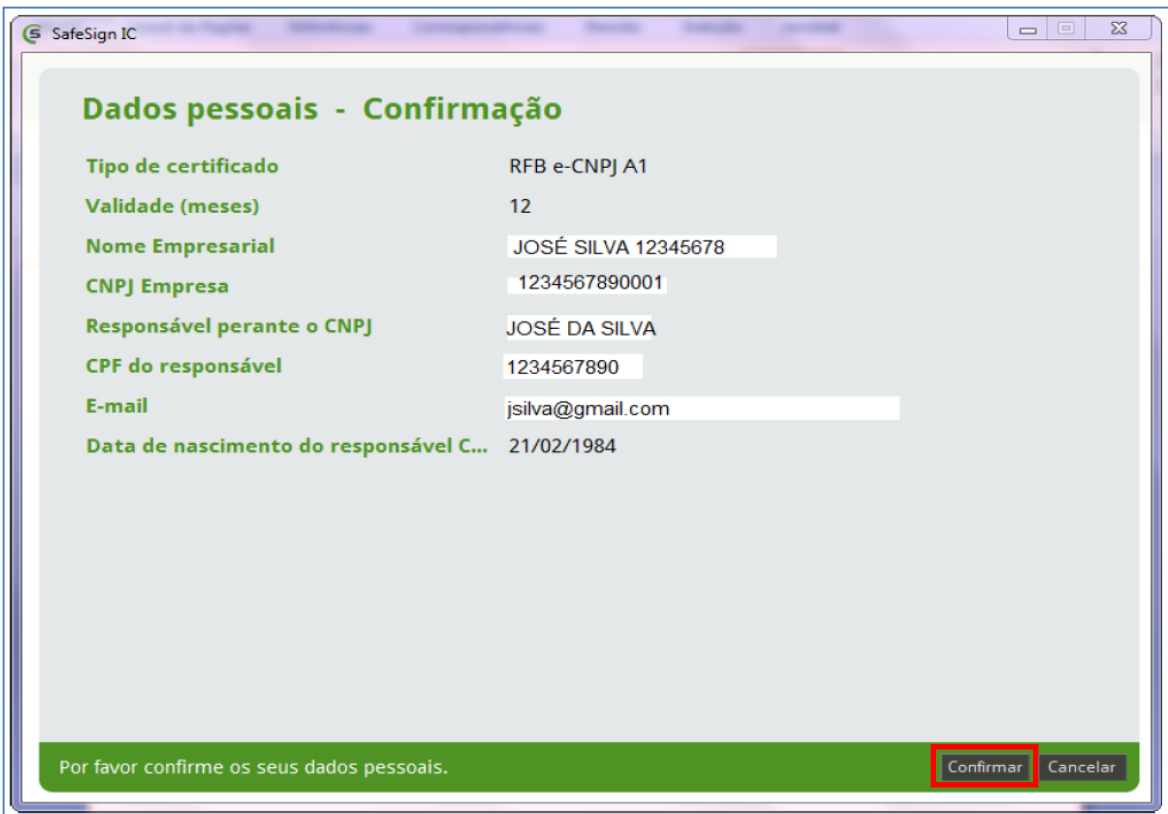

**Figura 8**

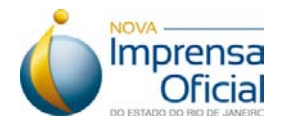

4º. Em seguida, informe a senha solicitada, como mostra a **Figura 12**. Esta senha encontra-se no corpo do email enviado no fim da validação presencial para emissão do Certificado Digital A1.

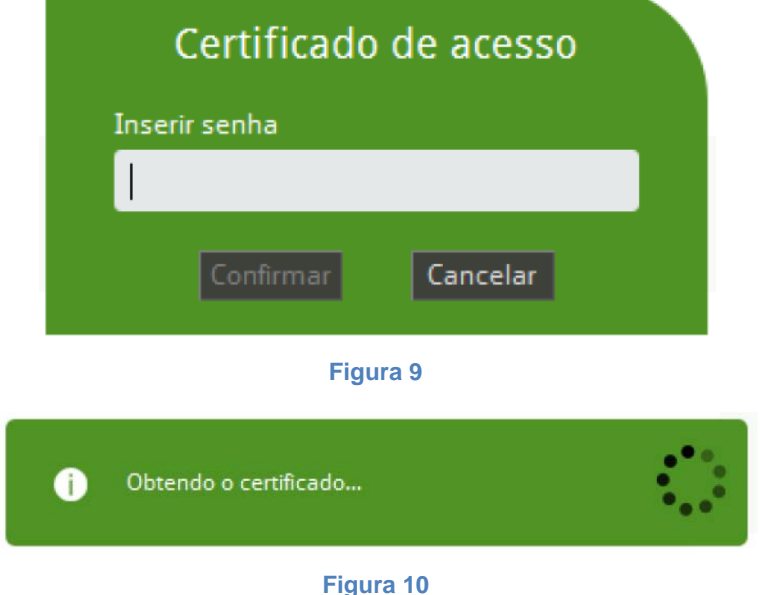

<span id="page-7-1"></span>Obs.: Seguindo esses passos, o seu certificado digital, que foi importado para o navegador, estará pronto para uso.

- <span id="page-7-0"></span>**5. Conferindo se o Certificado Digital A1 foi instalado com sucesso em seu computador.**
- 1º. Abra o Internet Explorer e no menu, clique em **"Ferramentas" –> "Opções da Internet"**.

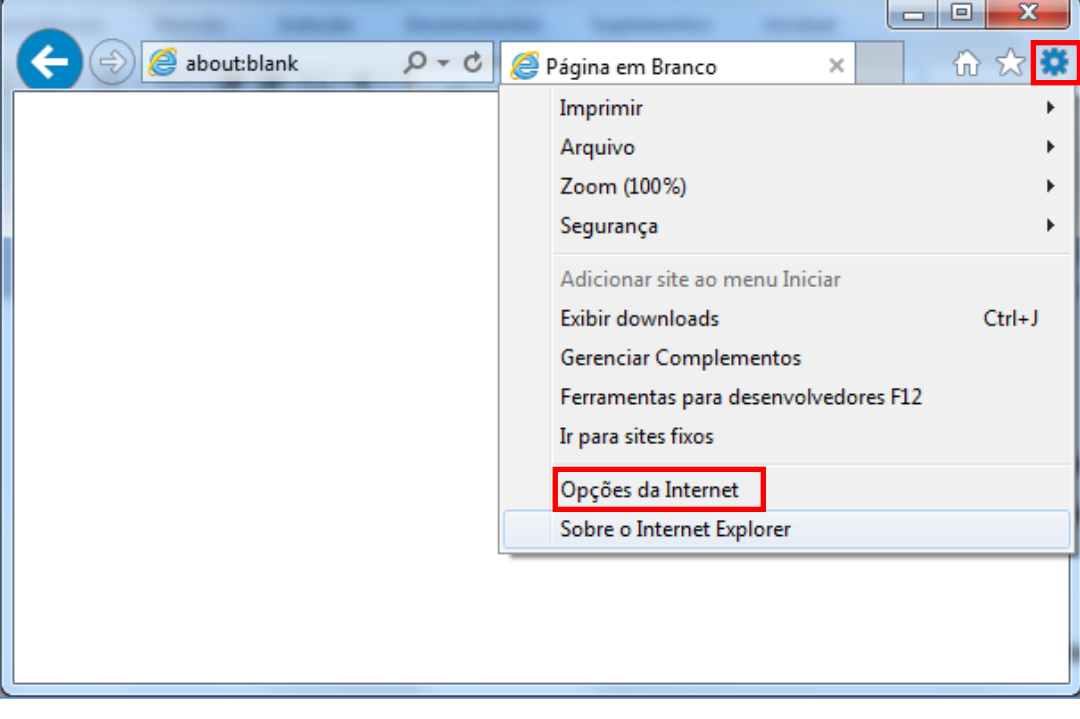

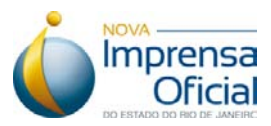

2º. Na janela **"Opções da Internet"**, clique em **"Conteúdo" -> "Certificados"**.

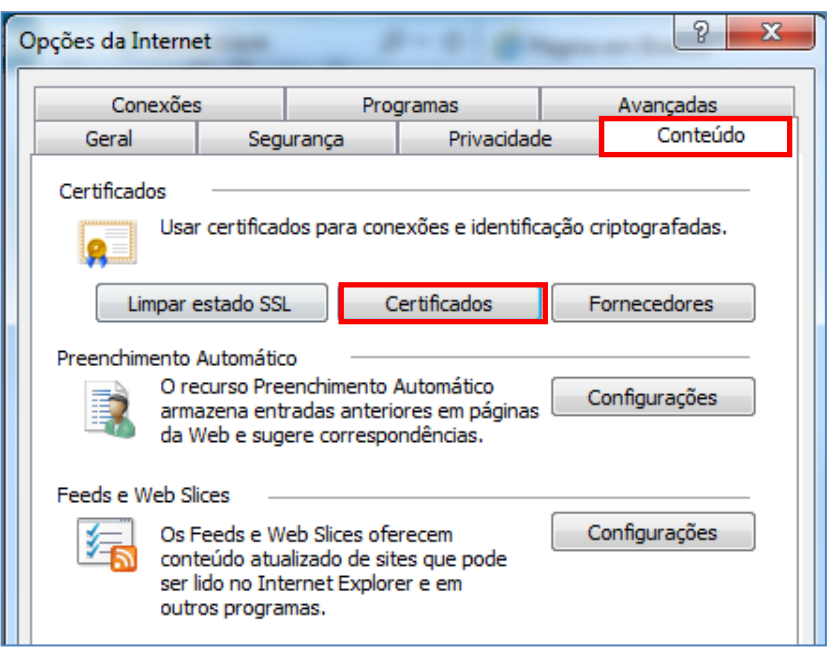

**Figura 12**

3º. Verifique se aparece o nome do titular do certificado, como mostra a tela abaixo.

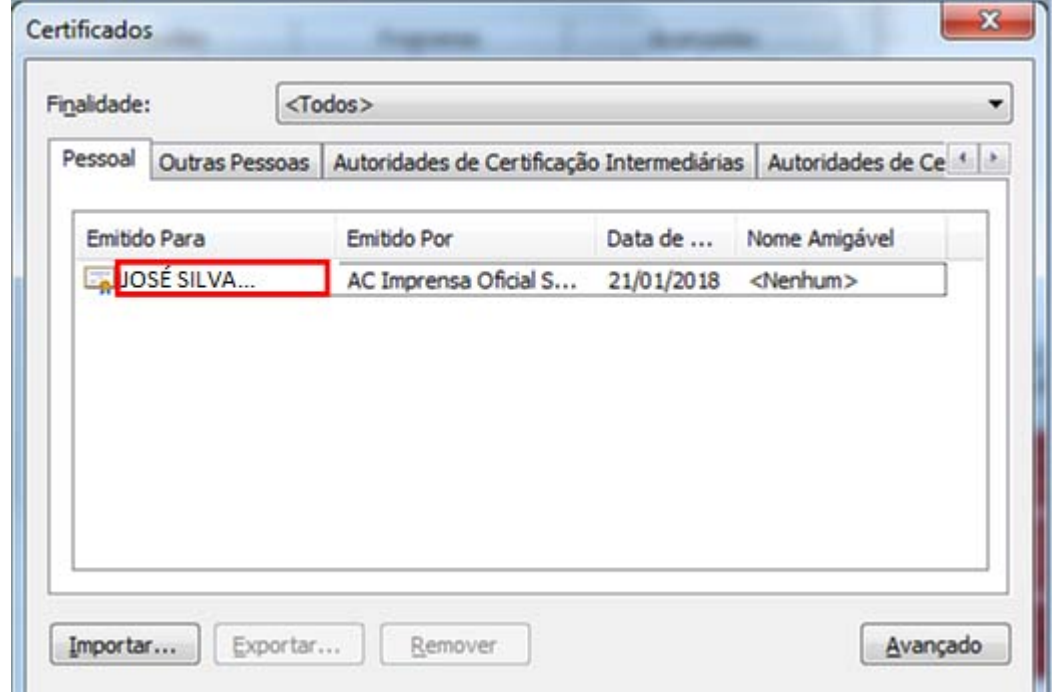

**Figura 13**

**ATENÇÃO! O seu certificado está armazenado no Windows. Para sua maior segurança, faça uma cópia do seu certificado e armazene em lugar seguro.**

*Em caso de dúvida, entre em contato com nosso Serviço de Atendimento ao Cliente (SAC) pelos telefones (21)2717-7840 / 0800-284 4675 ou através do email certificacaodigital@imprensaoficial.rj.gov.br.*